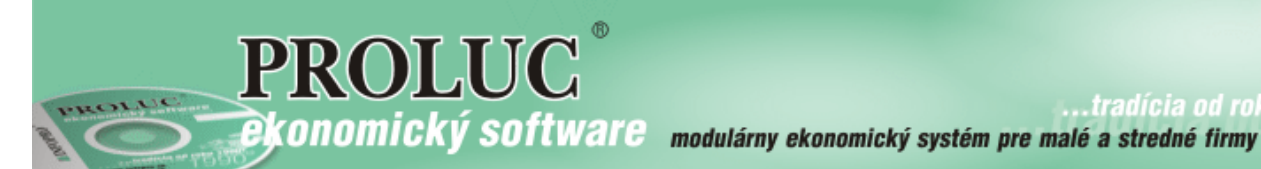

.tradícia od roku

# Poznámky k účtovnej závierke pre veľké účtovné jednotky za rok 2015

aktualizácia textu: 19. februára 2016

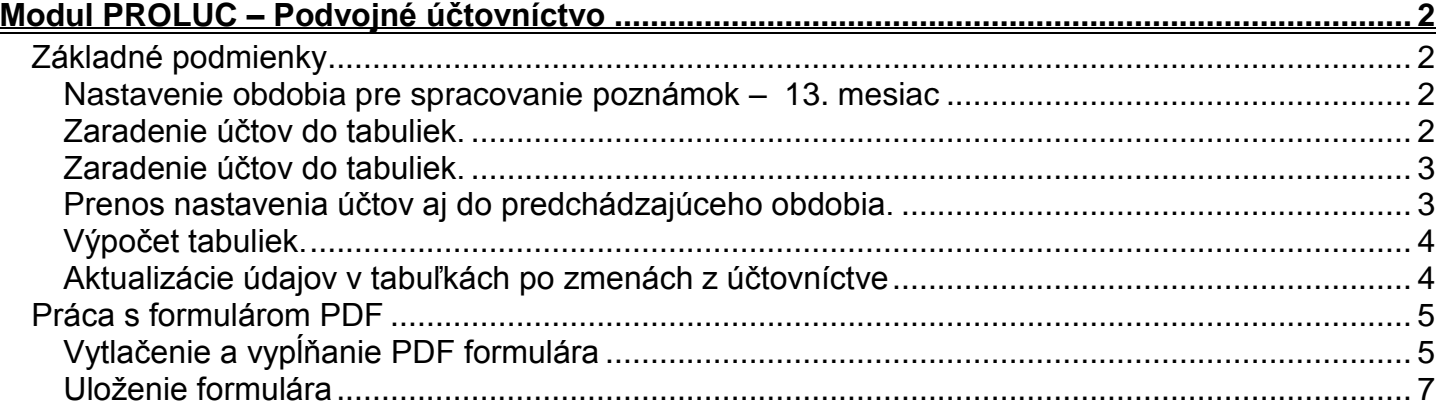

# <span id="page-1-0"></span>**Modul PROLUC – Podvojné účtovníctvo**

Pre otvorenie a vyplnenie formulárov môžete použiť Acrobar Reader od verzie 9.x alebo Acrobat Reader DC (nastavenie sa vykonáva v PROLGE / Firemné nastavenia /Acrobat)

# <span id="page-1-1"></span>*Základné podmienky*

## <span id="page-1-2"></span>**Nastavenie obdobia pre spracovanie poznámok – 13. mesiac**

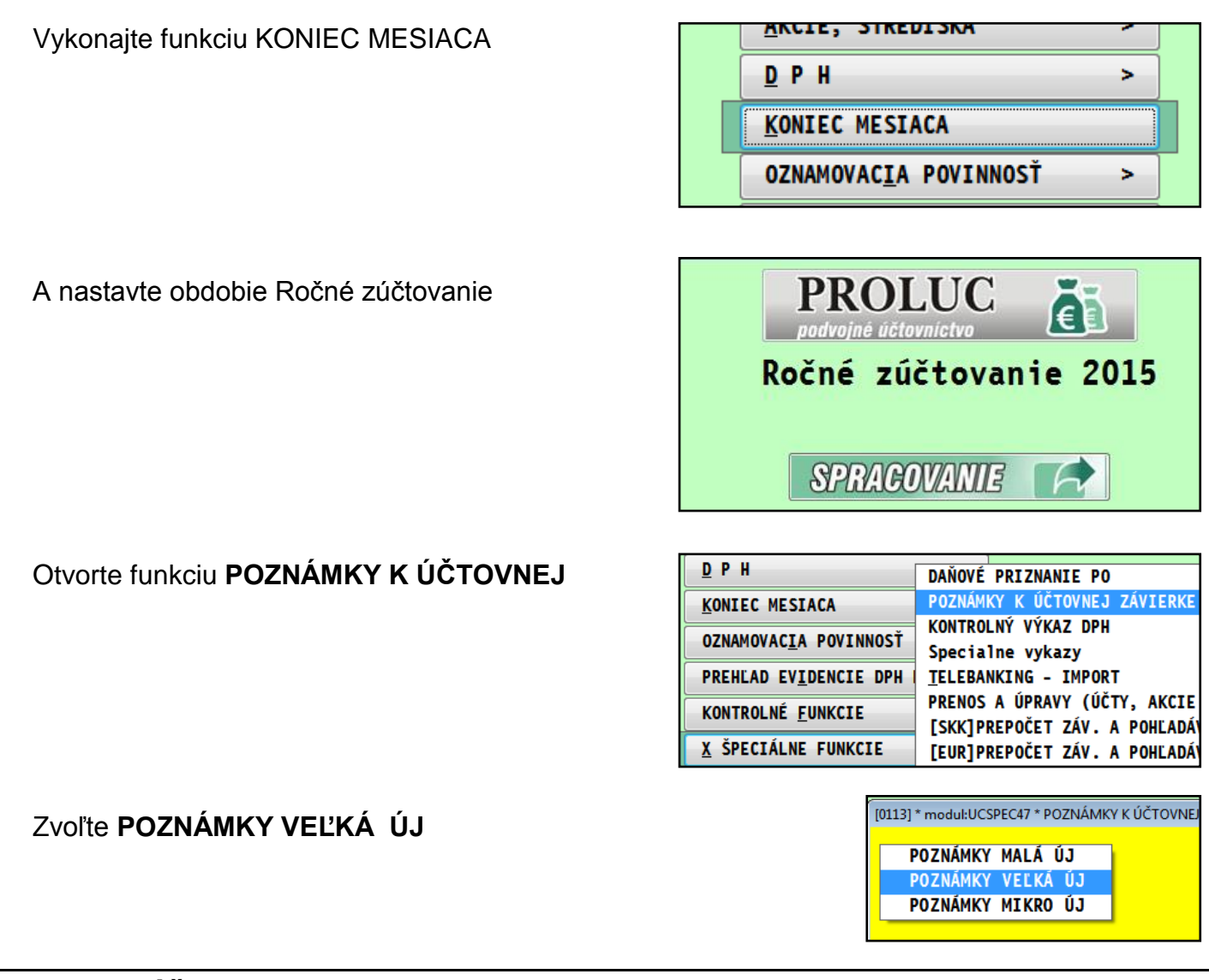

## <span id="page-1-3"></span>**Zaradenie účtov do tabuliek.**

**Spustite zaradenie účtov do tabuliek pre bežné obdobie Spustite zaradenie účtov aj pre predchádzajúce obdobie**

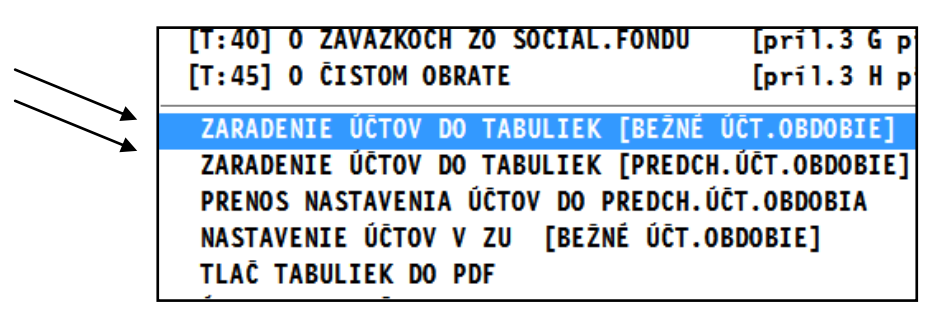

Tieto funkcie vykonajú zaradenie účtov (v účtovom rozvrhu) do jednotlivých tabuliek.

## <span id="page-2-0"></span>**Zaradenie účtov do tabuliek.**

Niektoré, hlavne analytické účty program nemôže automaticky zaradiť do tabuliek, preto môžete použiť pripravenú funkciu, **ktorou si nastavíte smerovanie Vášho účtu priamo do príslušnej tabuľky , riadku a stĺpca.**

Ukážeme si to na príklade účtu 391.1000

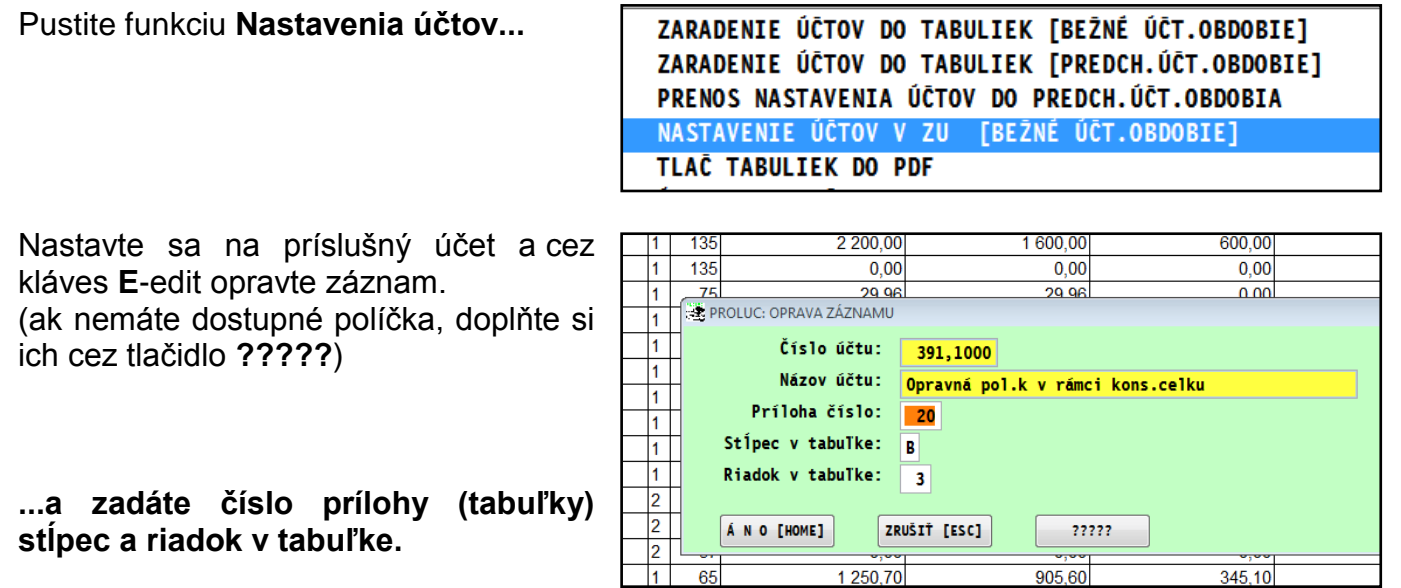

## <span id="page-2-1"></span>**Prenos nastavenia účtov aj do predchádzajúceho obdobia.**

Ak máte vykonané nastavenie/smerovanie Vašich analytických účtov do tabuliek, musíte potom spustiť nasledovnú funkciu **Prenos nastavenia účtov do predch. obdobia.**

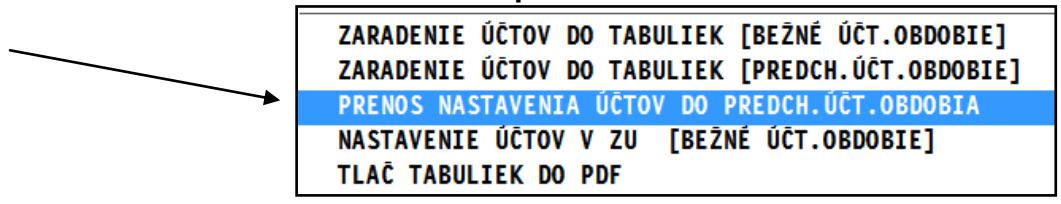

### **Poznámka:**

Vždy ak vykonáte zmenu/úpravu v zaradení účtov, nezabudnite tiež spustiť PRENOS NASTAVENIA do predch. účt. obdobia.

# <span id="page-3-0"></span>**Výpočet tabuliek.**

Program obsahuje nasledovné tabuľky, do ktorých program dodržaným postupom vypočíta a vloží údaje.

```
(Tabuľky – viď. obrázok )
```
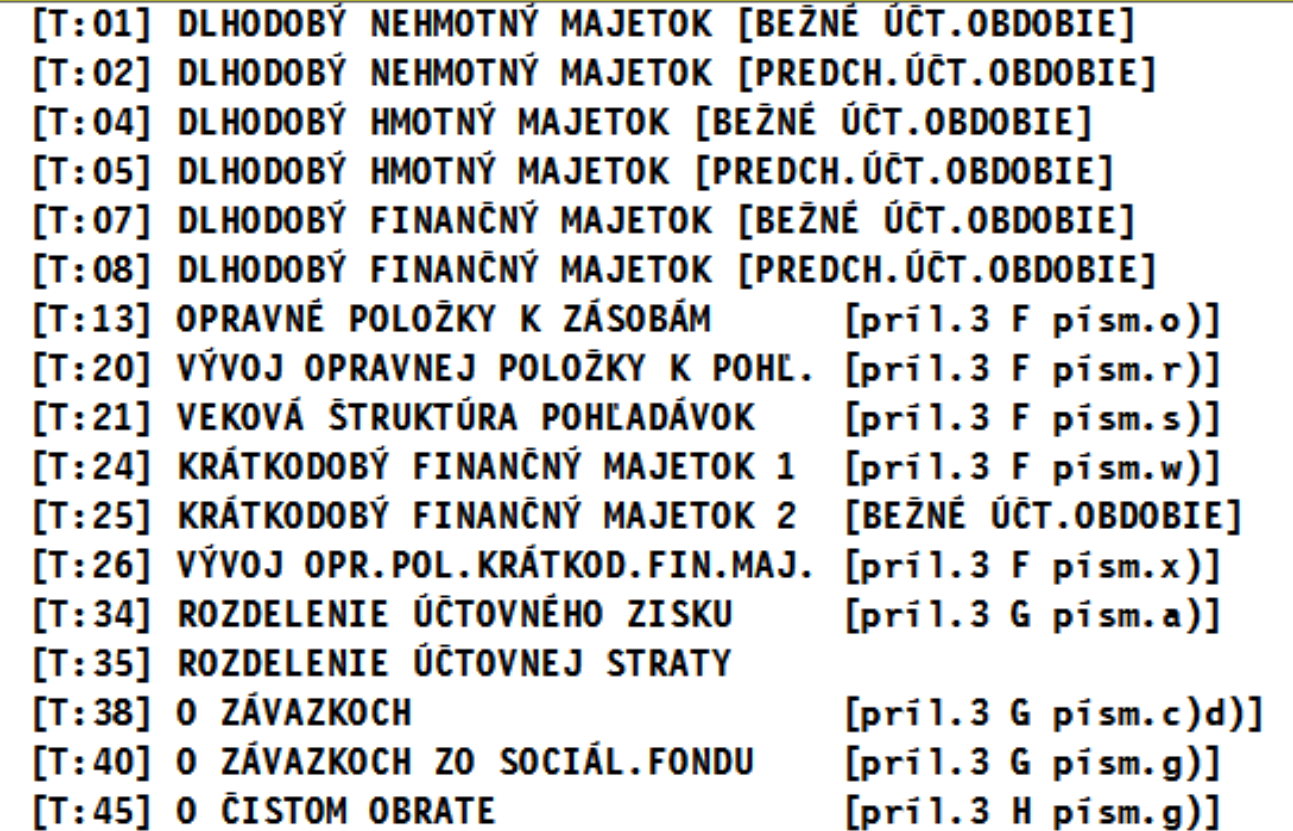

### **Každú z nich samostatne spustíte.**

A skontrolujte v nich údaje.

Údaje z týchto tabuliek program potom prenáša do PDF formulára poznámok.

Vo väčšine tabuliek program podporuje aj opravu riadku cez **E - edit**. Tak môžete prípadne doplniť zmeniť údaje v tabuľke. Obr. Príklad opravy...

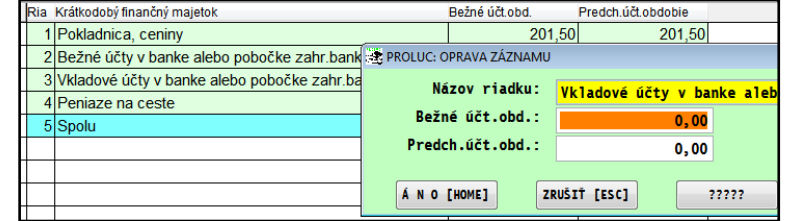

# <span id="page-3-1"></span>**Aktualizácie údajov v tabuľkách po zmenách z účtovníctve**

**Ak spracujete tabuľky a potom ešte vykonáte v denníku úpravy**, pri spustení tabuľky dostanete výzvu na aktualizáciu tabuľky.

Ak chcete mať nové aktuálne hodnoty, musíte **potvrdiť ÁNO.**

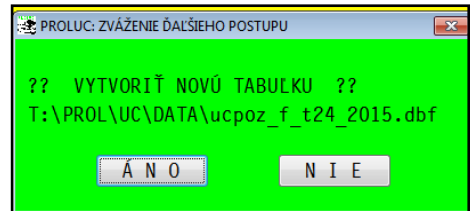

# <span id="page-4-1"></span><span id="page-4-0"></span>**Vytlačenie a vypĺňanie PDF formulára**

Po spustení funkcie **TLAČ POZNÁMOK DO PDF** sa otvorí PDF formulár v ktorom môžete vypĺňať do políčok jednotlivé údaje.

ZARADENIE ÚČTOV DO TABULIEK [BEŽNÉ ÚČT.OBDOBIE] ZARADENIE ÚČTOV DO TABULIEK [PREDCH.ÚČT.OBDOBIE] PRENOS NASTAVENIA ÚČTOV DO PREDCH. ÚČT.OBDOBIA NASTAVENIE ÚČTOV V ZU [BEŽNÉ ÚČT.OBDOBIE] TLAČ TABULIEK DO PDF

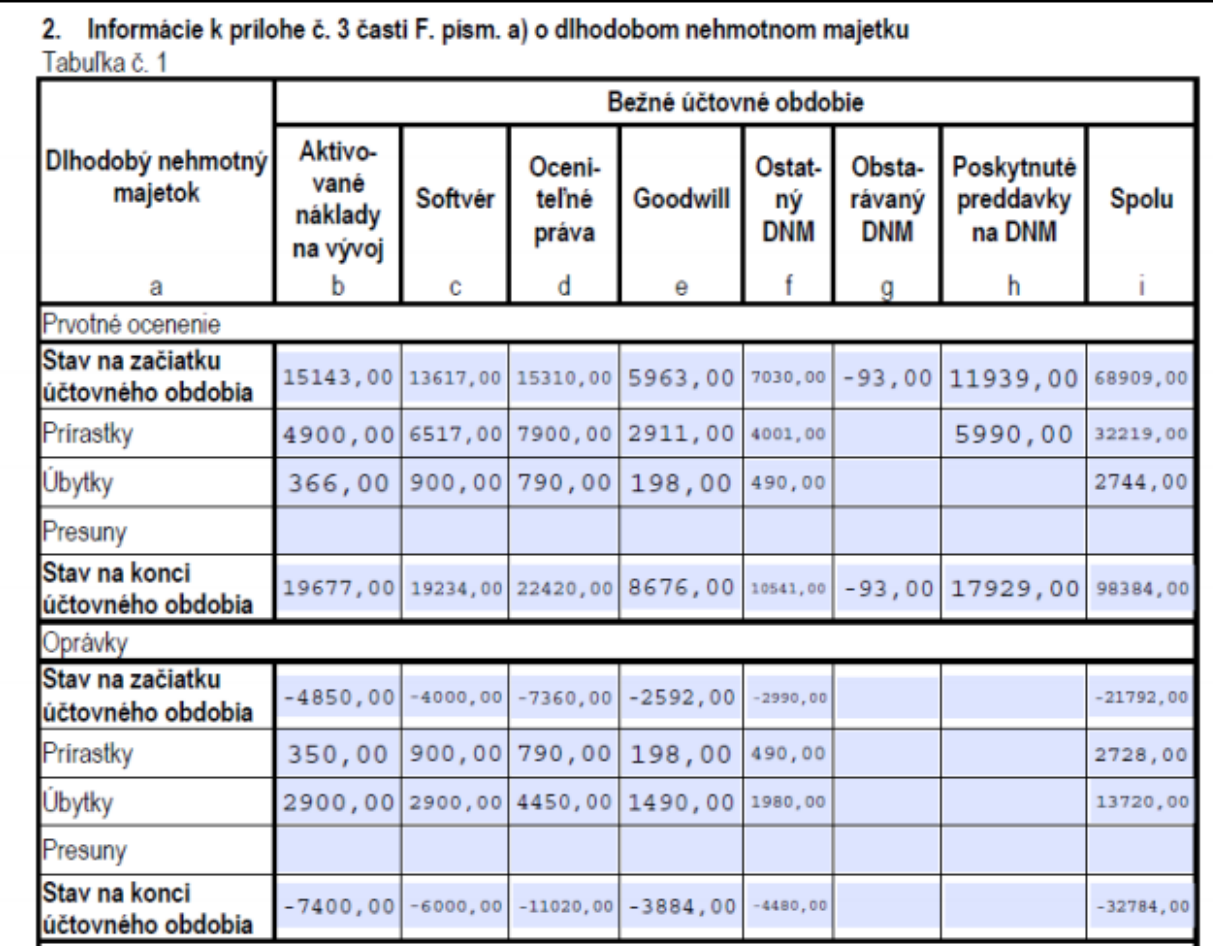

 $\boldsymbol{A}$ 

#### Obrázok:... vyplnené údaje zo systému PROLUC vo formulári PDF

Niektoré tabuľky, ktoré sa vyplňajú ručne, sú naformátované s automatickým súčtovovaním. Príklad. Obr.

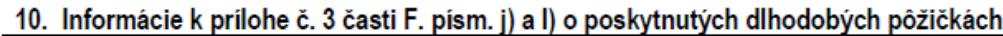

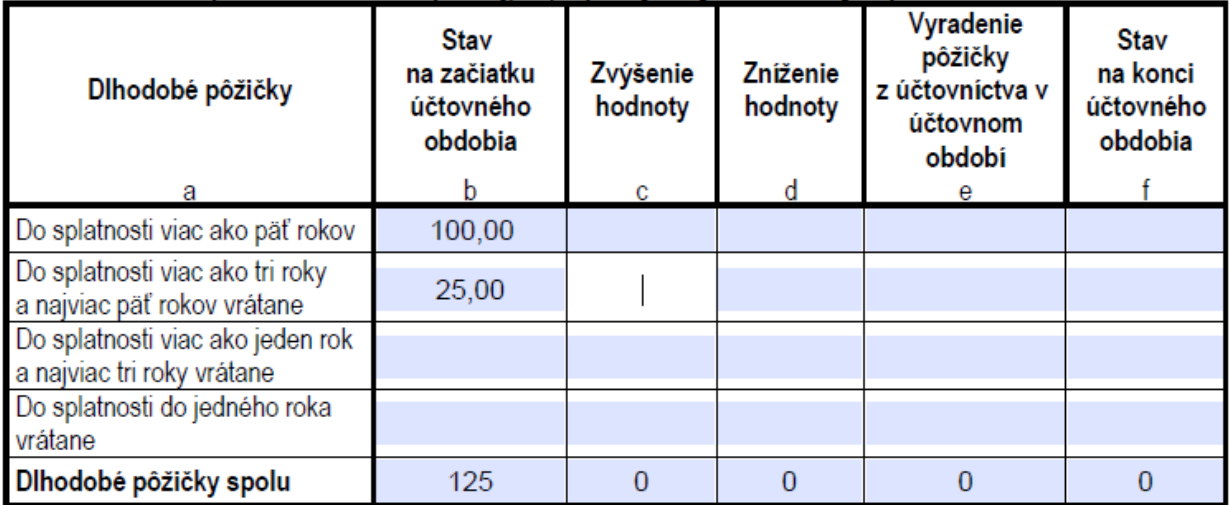

### <span id="page-6-0"></span>**Uloženie formulára**

Vyplnený formulár si môžete uložiť:

#### **Do vlastnej zložky ako súbor PDF** Použite funkciu **Súbor uložiť ako....**

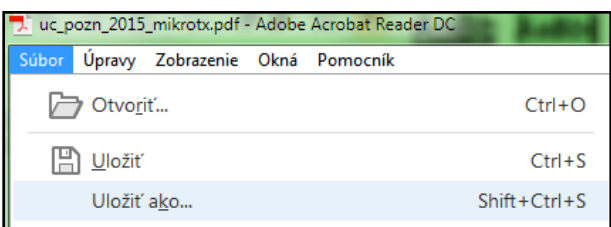

So súborom môžete potom voľne pracovať, dopisovať údaje...Súbor PDF potom použijete ako prílohu pri vkladaní údajov na portál finančnej správy.

### **Uložiť bez zmeny priečinku**

Ak pri zatváraní použijete voľbu **Uložiť ,** formulár sa uloží do "proluc" pracovného adresára.

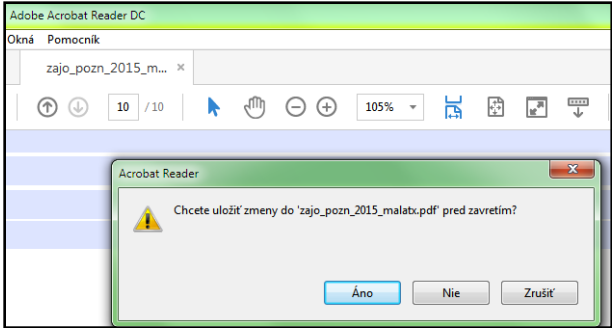

Takto uložený súbor si nájdete v zložke: **DISK :\ PROL\ FIRMA**

Kde:

**DISK** je písmeno disku, kde je inštalovaný program. (údaj uvedený aj v úvodnej prihlasovacej maske do programu)

**FIRMA** je adresár firmy ( ak máte multiverziu tak je to názov/adresár príslušnej firmy ).

Ak znova použijete voľbu **TLAČ POZNÁMOK DO PDF**, program otvorí posledný stav súboru, ktorý ste mali uložený – teda aj s údajmi.

**Dokument vydal: INFOPRO s.r.o. Dátum poslednej aktualizácie: 19. februára 2016**